## インターネットからの予約方法 (通常予約)

ご自身の貸出券の番号とパスワードでログインしてご利用ください。 ※ TOPページ右上の「マイページ」(スマートフォン用サイトでは「ログイン」)か ...<br>ら、または、資料検索後に「予約かごに追加」ボタンを押すと、入力画面になります。

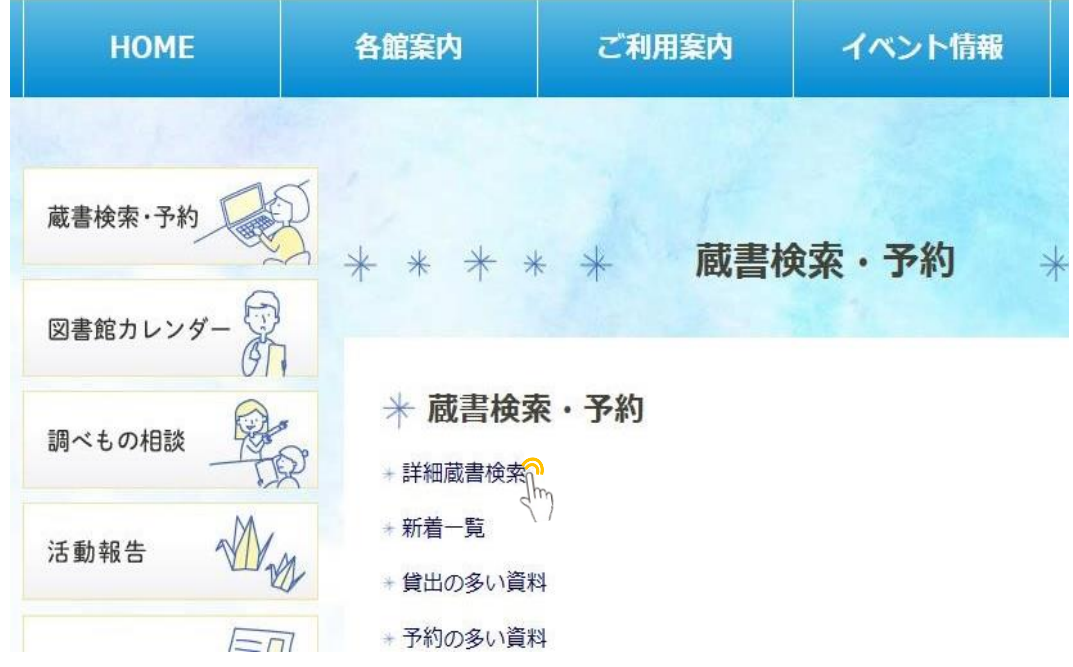

市民図書館ホームページの蔵書検索・予約から詳細蔵書検索をクリックし 検索画面を表示させます。

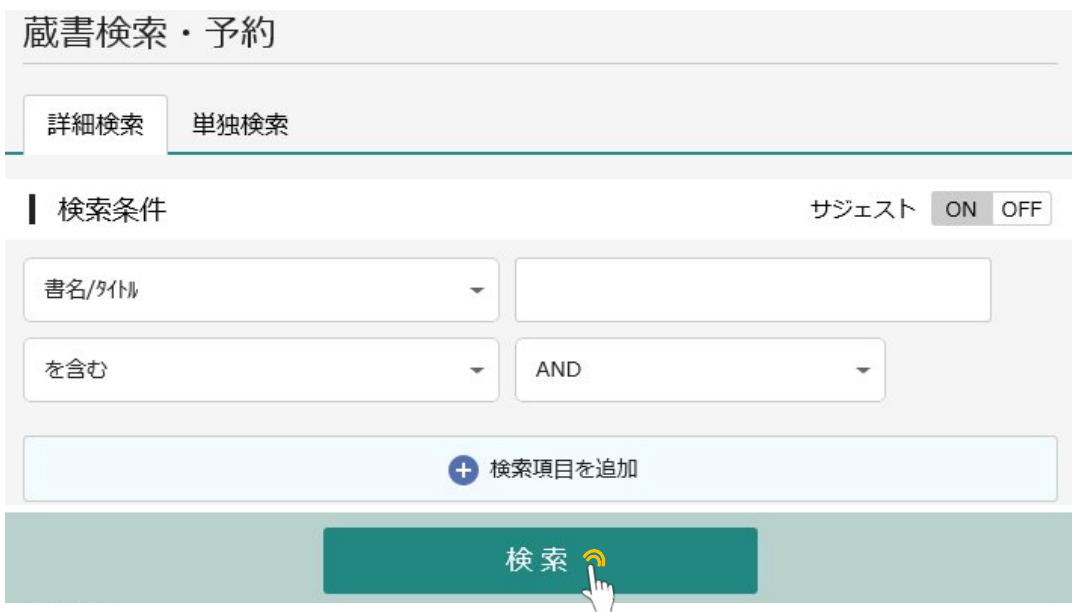

検索ワードを入力し、検索ボタンを押します。

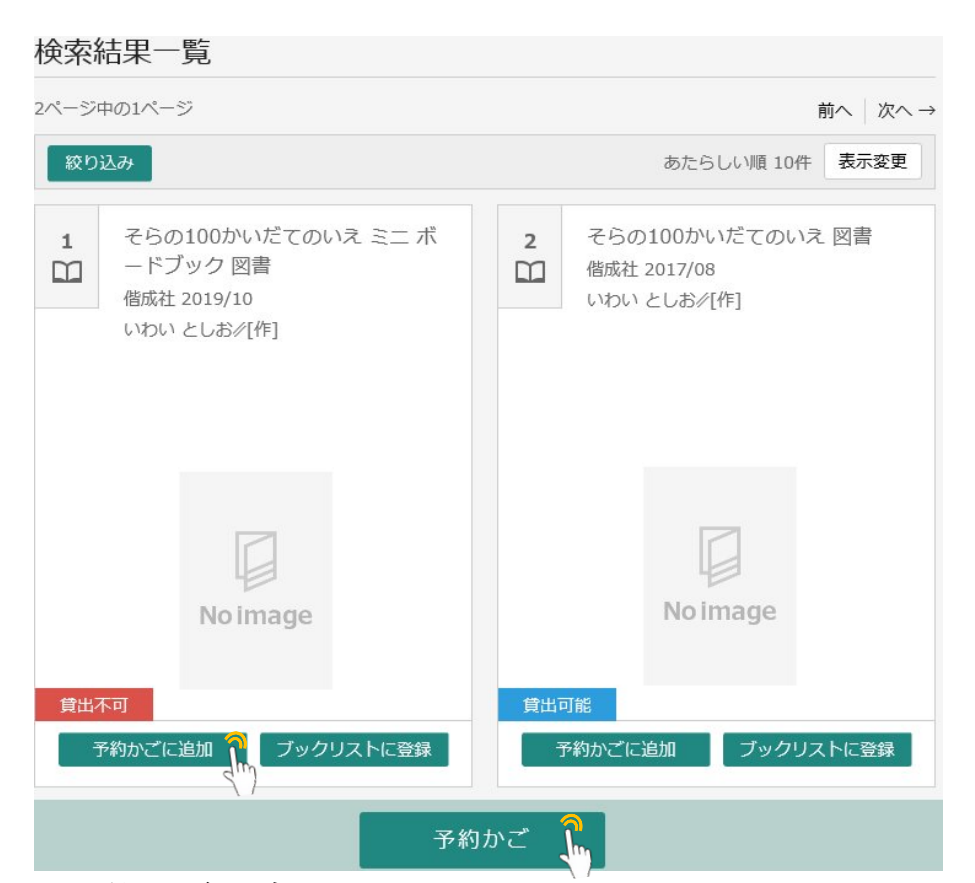

必要な図書の予約かごに追加ボタンを押し、予約かごに入れます。または、 予約したい資料をクリックして、資料詳細画面からも予約かごに追加できます。 ア約かごボタンを押すと、予約かごの点数が増えています。

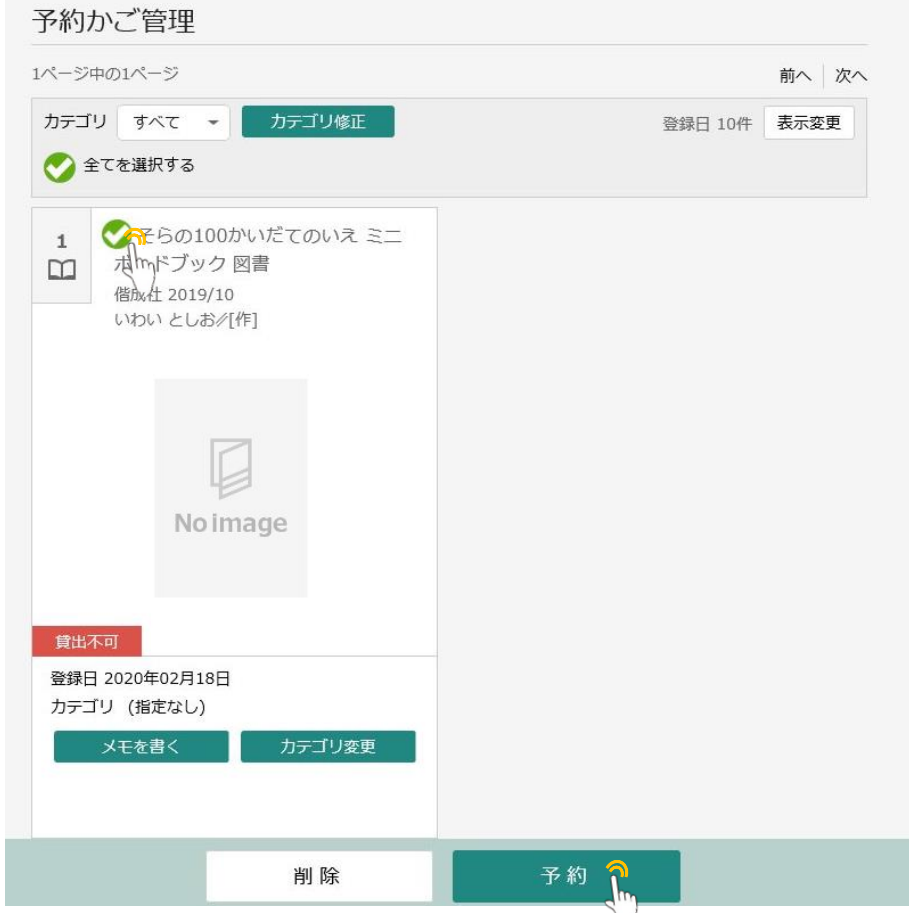

予約かご画面で予約したい本の左上チェックボックスをクリックします。

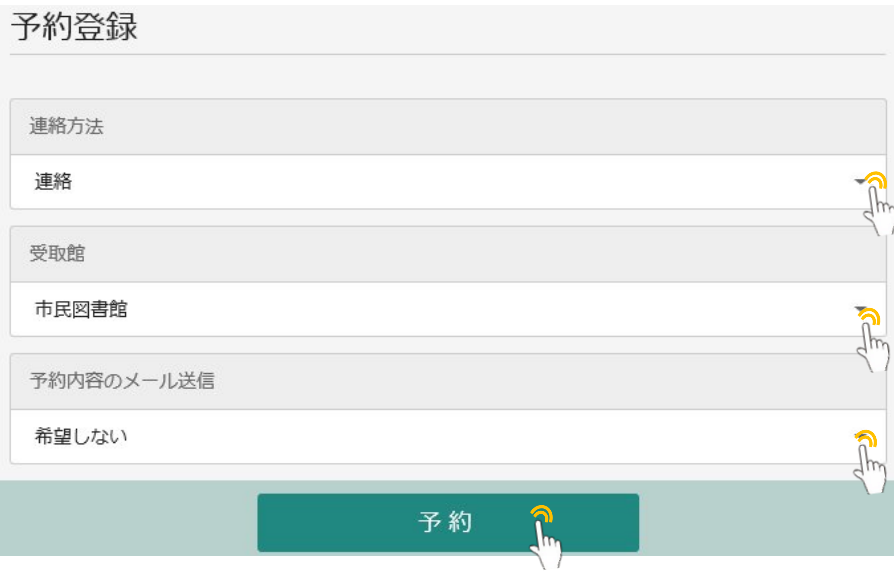

連絡方法、予約受取館、予約内容のメール送信を選択し、<mark>予約ボタン</mark>を押します。 ※ 2点以上予約する場合は、予約種別で「通常予約」を選択します。

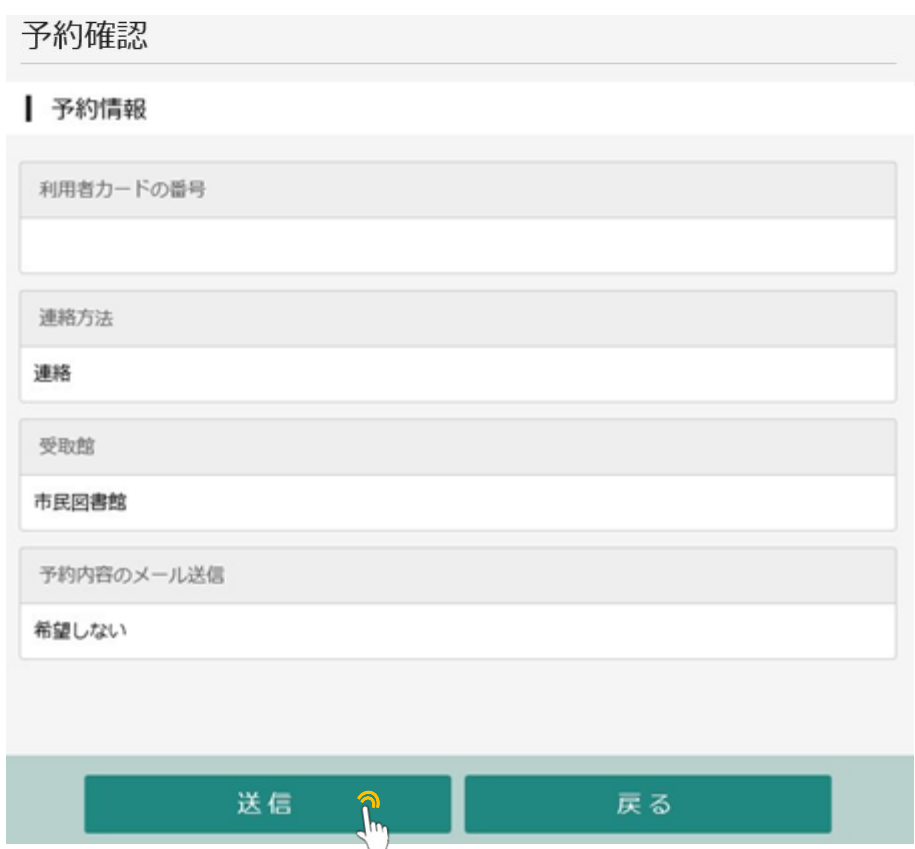

さらに、予約内容確認画面で送信ボタンを押します。

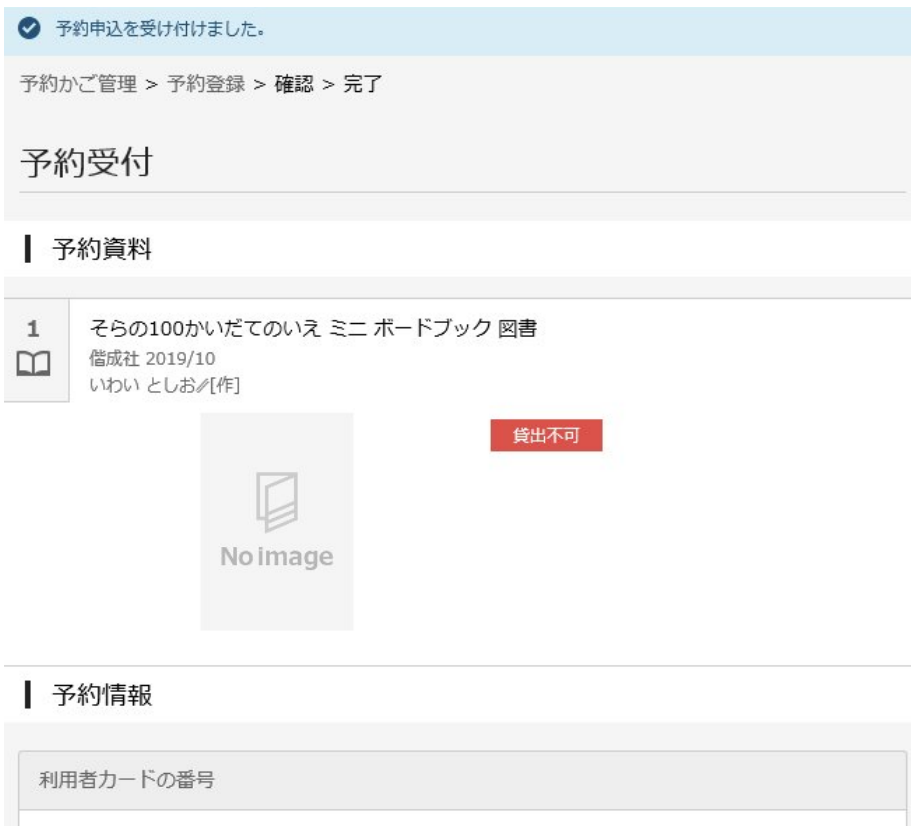

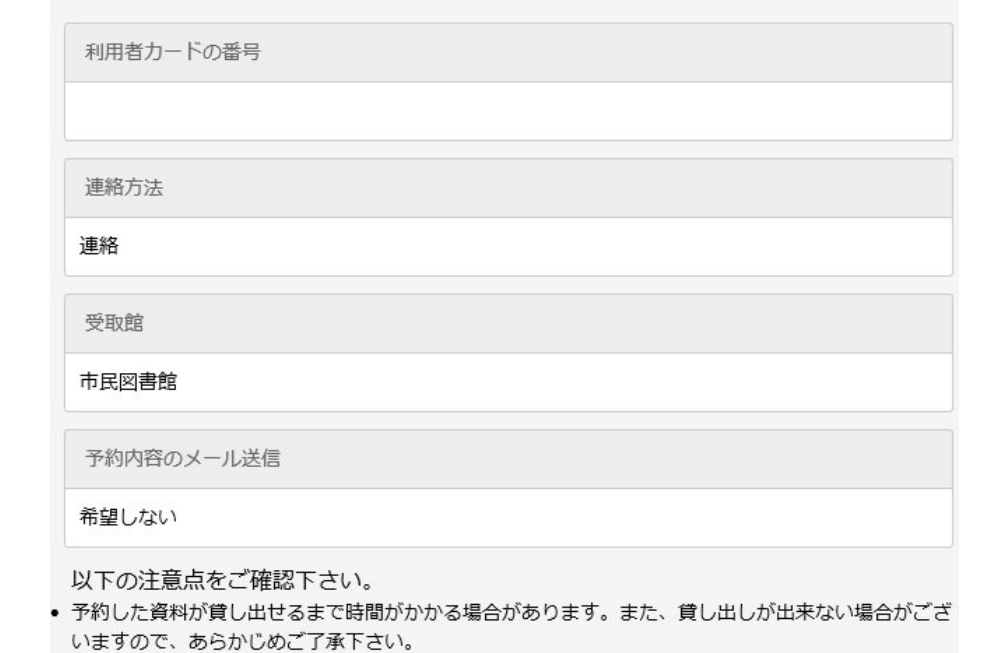

予約受付画面が表示されたら予約完了です。